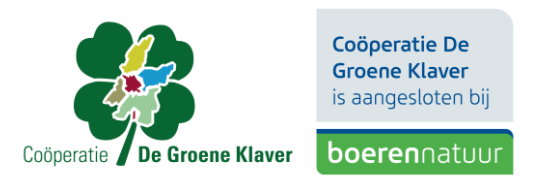

## **Machtigen raadplegen percelen RVO**

- 1. Ga naar [mijn.rvo.nl](https://mijn.rvo.nl/home)
- 2. Kies rechtsboven voor 'inloggen op mijn.RVO.nl'.
- 3. Rechts onderaan kiest u de button: Machtigingen en tannen.
- 4. Ga naar: mijn machtigingen mijn.rvo.nl.
- 5. Gebruik E herkenning of DigiD om in te loggen.
- 6. Kies: Iemand machtigen.
- 7. Geef KvK 62965417 van Coöperatie De Groene Klaver op of gebruik ons Relatienummer RVO 204724643
- 8. Percelen raadplegen selecteren (daarmee halen wij bedrijfspercelen op. We kunnen nooit een perceel wijzigen of een nieuwe aanmaken).
- 9. Begindatum vandaag of morgen kiezen.
- 10. Vinkje bij "Ik ga akkoord met de algemene voorwaarden".
- 11. Versturen en op de gebruikelijke manier uitloggen.